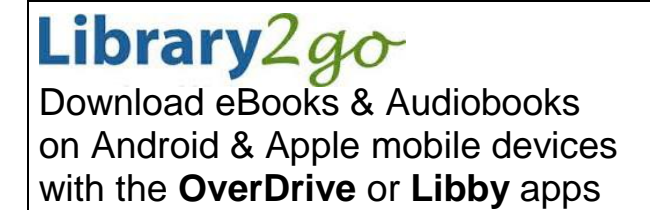

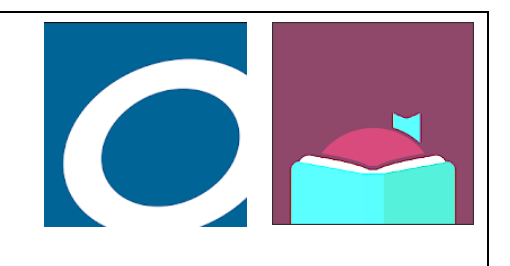

November 2019

**Prince George Public Library – pgpl.ca** 

## **OverDrive or Libby?**

*OverDrive* is the original app that is compatible with more devices. *Libby* is the newer app with a fresher interface that accesses the same downloadable collection. Install both and see which you prefer!

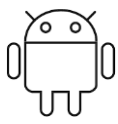

# **ANDROID: Install through Google Play APPLE: Install through iTunes**

- **1.** Tap the Play Store icon **1.** Tap the App Store icon
- 
- **3.** Tap the **OverDrive** icon or **Libby** icon **3.** Tap the **Get** button
- 
- **5.** Tap **Accept** for the app permissions **5.** Tap **Open** to launch the app
- **6.** Tap **Open** to launch the app

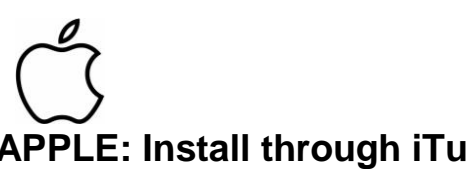

- 
- **2.** Search for **overdrive** or **libby 2.** Search for **overdrive** or **libby**
	-
- **4.** Tap the **Install** button **4.** Tap the **Install** button
	-

## **Setup OverDrive**

### **Sign up for an account**

- Enter your first and last name, email address (twice), and a password
- Tap the **Sign Up** button
- You will receive an email to verify your account

### **Add a library**

- $\bullet$  Tap menu $\equiv$
- Tap **Add a Library**
- Tap **Browse**, tap **Canada**, tap **British Columbia**, tap your library
- Tap **British Columbia Libraries**

## **Sign in with your library Card**

- Tap the **Sign In** button
- Tap **Select your library** to find your library
- Tap the next gray box to enter your **library card number** with no spaces
- Tap the **Sign In** button

## **Setup Libby**

Answer the questions to **find your library** and enter your **library card number**. You are able to add multiple library cards for the same library.

## **OverDrive basics**

### **Find and download an eBook or Audiobook**

- Tap the **search** box **Q** and type an author, title, or keyword
- Tap **advanced search** for more options to narrow your search
- Tap the **menu**  $\equiv$  to browse the **Subjects** or **Collections**
- Tap a book cover for more information
- **•** If the title is available, tap the **Borrow** button
- Tap the **Download** button to save the title to your device
- Tap the **menu E** then **Bookshelf** to see your downloads

## **Place a Hold on an eBook or Audiobook**

- If a title is not available it will say **Wait List** at the top of the book cover
- Tap the **Place a Hold** button
- When the title is available you are notified by email and it is automatically checked out
- Go to your **Loans** and download the book

## **Reading an eBook**

- $\bullet$  Tap the **menu**  $\equiv$  then **Bookshelf** to see your downloads, tap on the book
- Swipe left and right on the screen to flip between pages
- To access options or change books, tap the middle of the screen once

## **Return an eBook or Audiobook Early**

- $\bullet$  Tap the **menu**  $\equiv$  then **Bookshelf**
- Tap and hold the cover of the title
- Tap **Return to Library**, then **Return** again
- This will delete the book from your device and return it to the system

## **Libby basics**

### **Find and download an eBook or Audiobook**

- Tap the **Search** box at the top of the screen
- Tap **Preferences** and **Refine** to narrow your results
- Tap the book cover for more information
- Tap **Borrow** to download and add to your **Shelf**

### **Place a Hold on an eBook or Audiobook**

- Tap **Place Hold** beside the book cover
- You will be notified when the book is available

### **Reading an eBook**

- On your **Shelf** tap the title you want
- Swipe left and right on the screen to flip between pages
- Tap the middle of the screen once to access options or change books

### **Return an eBook or Audiobook Early**

- Tap **Shelf** to see your downloads
- Tap **Manage Loan** beside the book cover
- Tap **Return Early**